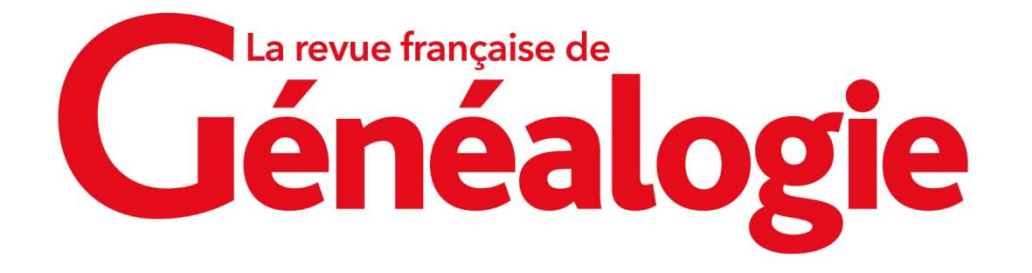

## **Téléchargement de l'application Internet & Généalogie 2023 : nos réponses à vos questions**

## **Pour les utilisateurs Mac.**

Si vous essayez d'ouvrir une app provenant d'un développeur non identifié et non enregistrée auprès d'Apple, une zone de dialogue d'avertissement s'affiche. Cela ne signifie pas nécessairement qu'elle présente un problème. Par exemple, certaines apps ont été créées avant le début de l'enregistrement des identifiants de développeurs. Cependant, l'app n'a pas été examinée et macOS ne peut pas vérifier si elle a été modifiée ou craquée depuis sa parution.

Pour passer outre vos réglages de sécurité et ouvrir l'application malgré tout :

- 1. Dans le [Finder,](https://support.apple.com/kb/index?page=link&apdid=mchlaab6cfc4&viewlocale=fr_FR&bookId=PL124) repérez l'app que vous souhaitez ouvrir (n'utilisez pas Launchpad. Launchpad ne vous permet pas d'utiliser le menu contextuel).
- 2. Cliquez sur l'icône de l'app en maintenant la touche Contrôle enfoncée, puis choisissez Ouvrir dans le menu contextuel.
- 3. Cliquez sur Ouvrir. L'app est enregistrée en tant qu'exception dans vos réglages de sécurité et vous pourrez l'ouvrir par la suite en cliquant deux fois dessus, comme n'importe quelle application enregistrée.

Remarque : vous pouvez également faire une exception pour une app bloquée en cliquant sur le bouton « Ouvrir quand même » dans les réglages « Confidentialité et sécurité ». Ce bouton s'affiche pendant environ une heure après que vous avez essayé d'ouvrir l'app.

Afin de modifier les apps pouvant être ouvertes sur votre Mac, choisissez le menu Pomme  $\blacksquare$  > Réglages Système, cliquez sur « Confidentialité et sécurité » dans la barre latérale, puis accédez à Sécurité. (Vous devrez peut-être faire défiler la page vers le bas.).

Source : [https://support.apple.com/kb/PH25088?viewlocale=fr\\_CH&locale=fr\\_CH](https://support.apple.com/kb/PH25088?viewlocale=fr_CH&locale=fr_CH)